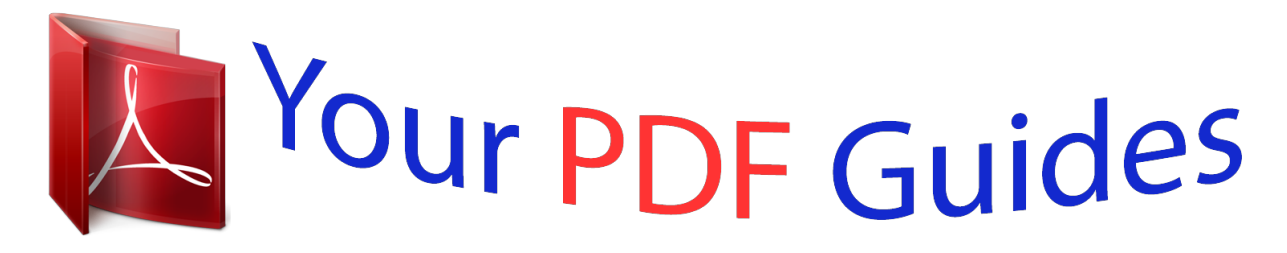

You can read the recommendations in the user guide, the technical guide or the installation guide for KONICA MINOLTA SD-501. You'll find the answers to all your questions on the KONICA MINOLTA SD-501 in the user manual (information, specifications, safety advice, size, accessories, etc.). Detailed instructions for use are in the User's Guide.

> **User manual KONICA MINOLTA SD-501 User guide KONICA MINOLTA SD-501 Operating instructions KONICA MINOLTA SD-501 Instructions for use KONICA MINOLTA SD-501 Instruction manual KONICA MINOLTA SD-501**

## bizhub PRO 1050/ bizhub PRO 1050P **Additional Information**

## - SD-501 Saddle Stitcher -

SD-501 Saddle Stitcher is an optional device newly added to the configuration of bizhub PRO 1050 / bizhub PRO 1050P options.<br>Some screens of bizhub PRO 1050 / bizhub PRO 1050P options.<br>from those of bizhub PRO 1050, howeve

the same.<br>Thease refer to this guide for the operation and safety information<br>on the saddle stitcher, and keep this guide inside the user's guide<br>of the main body, readily available for reference.<br>Also, be sure to read Sec

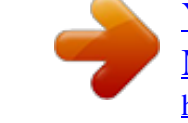

*Manual abstract: .......... ..... ..... .......... .......... ..... ..... .......... ...... 1-4 SD-501 Saddle Stitcher .... ..... ..... .......... .......... ..... ..... .......... .......... ..... 1-4 External View ..... .......... .......... ..... ..... .......... .......... ..... ..... .......... .......... 1-5 Internal View ..... ..... .......... .......... ..... ..... .......... .......... ..... ..... .......... ...... 1-5 Standard/Optional Equipment.... ..... ..... .......... .......... ..... ..... .......... ...... 1-6 Inserting a New Staple Cartridge into SD-501 Saddle Stitcher.... .. 1-7 Cleaning Conveyance Belt of Saddle Stitcher Tray ...*

> *..... ..........*

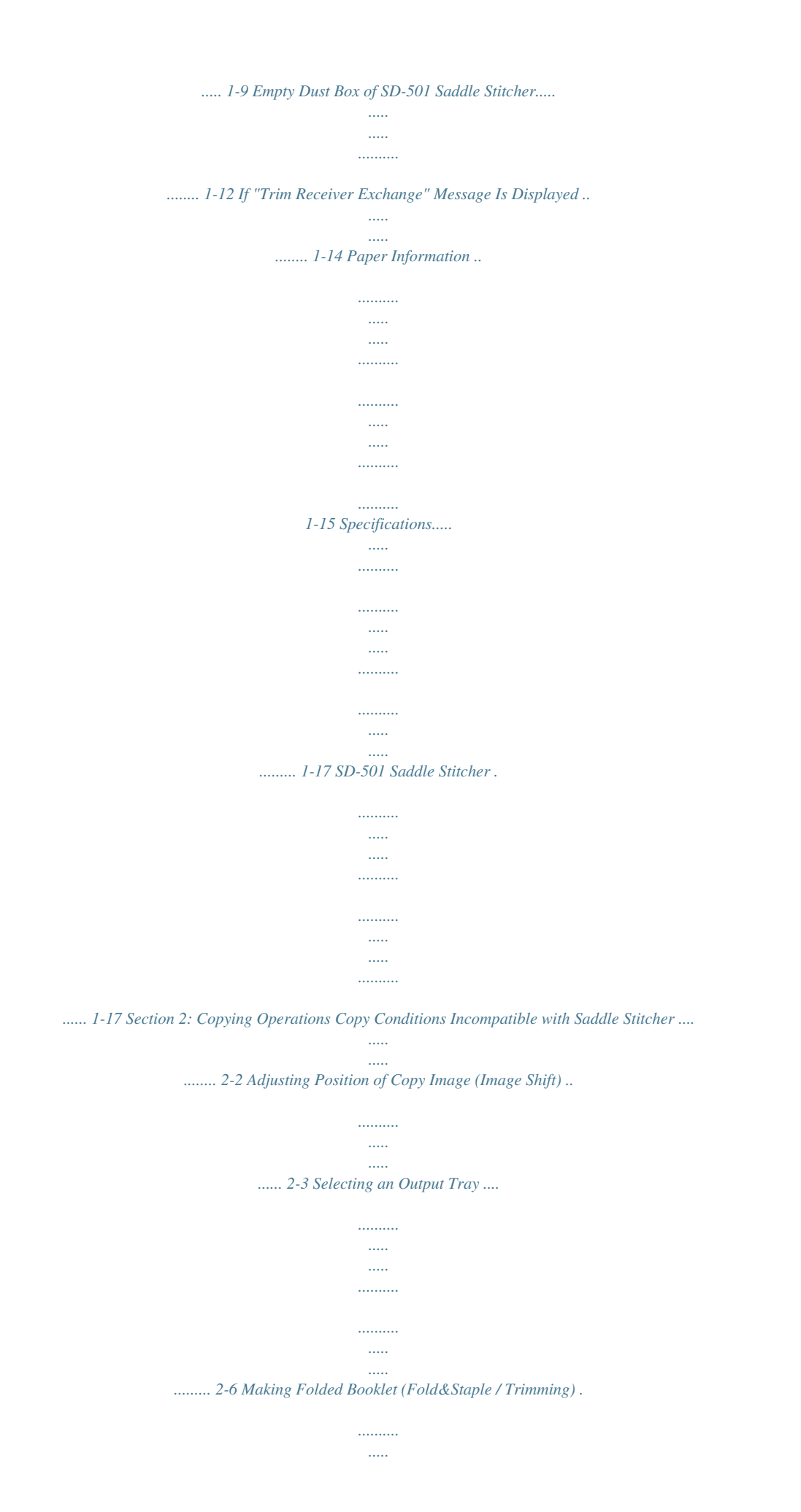

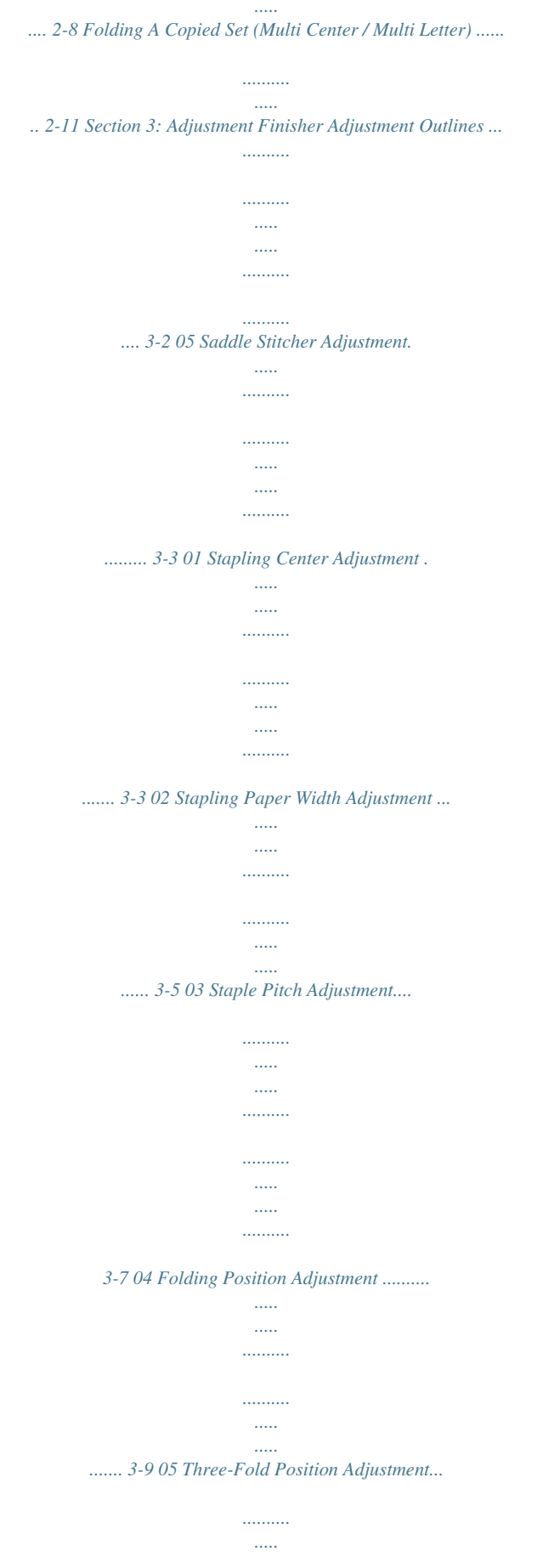

*.....*

*..........*

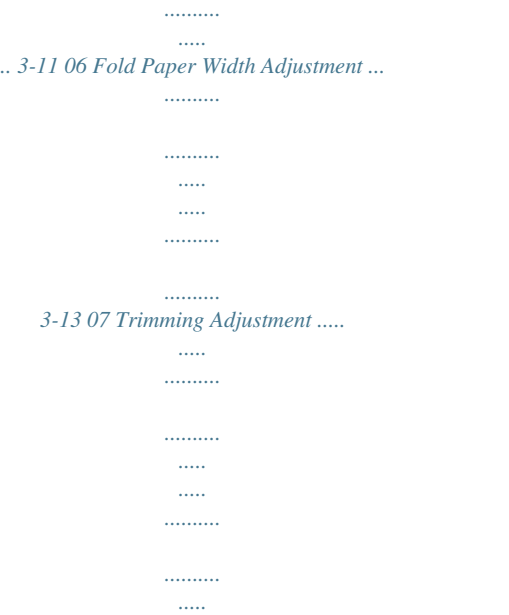

*. 3-14 iii Section 1: 1 Machine Information Precautions for Installation and Use and Machine Management Installation Space ....*

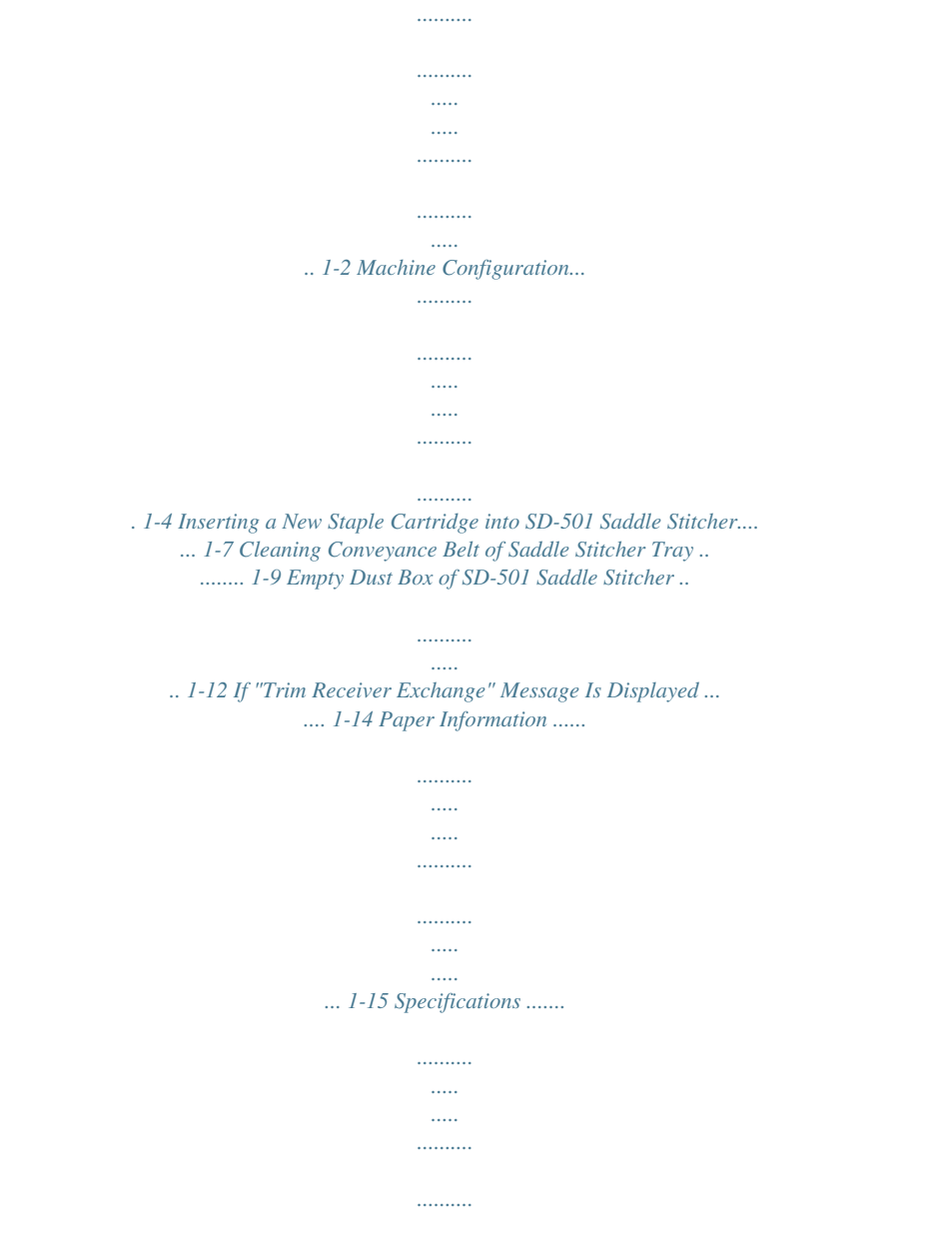

*..... .....*

*........ 1-17 Installation Space Allow sufficient space for facilitating copy operation, changing parts, and periodic inspection. Leave an adequate space behind the machine to let hot air out from the rear fan.*

> *Unit: inches (mm) 25.6 (650) 12.0(306) 15.3 8.4 (213) (389) 62.2 (1580) 40.2 (1020) 46.9 (1190) 3.9 (100) 9.3 21. 4 (237) (544) 3.4(85) 46.1(1170) 15.7 (400) 35.2 (895) 31.*

*8 (807) 162.9(4138) 170.7(4338) 3.9 (100) bizhub PRO 1050 + DF-603 + PF-701 + FD-501 + SD-501 + FS-503 Unit: inches (mm) 12.0(306) 25. 6 (650) 15.3 8.4 (389) (213) 62.2 (1580) 46.9 (1190) 40.2 (1020) 3.9 (100) 46.1 (1170) 35.2 15.7 (895) (400) 128.*

*8(3272) 136.6(3472) 31.8 (807) 3.9 (100) bizhub PRO 1050 + DF-603 + PF-701 + FD-501 + SD-501 1-2 Installation Space (continued) Unit: inches (mm) 12.0(306) 15.3 (389) 62.2 (1580) 40.2 (1020) 3.9 (100) 46.1 (1170) 35.*

*2 (895) 113.1(2872) 120.9(3072) 31.8 (807) 3.9 (100) bizhub PRO 1050P + PF-701 + SD-501 Unit: inches (mm) 62.*

*2 (1580) 40.2 (1020) 30.2 (766) 37.4 (950) 75.8 (1925) 26.*

*6 (675) 30.5 (775) 7.9(200) The whole machine may weigh approx. 945 kg at maximum, depending on the combination of options. Be sure to choose a level and solid floor for the installation place. 1-3 Machine Configuration SD-501 Saddle Stitcher 2 Multi-folding mode outlet cover handle 1 Secondary (Sub) tray of SD-501 Saddle Stitcher 3 Multi-folding mode tray 4 Secondary (Sub) tray 5 Right side door of SD-501 Saddle Stitcher 8 Left side door of SD-501 Saddle Stitcher 7 Dust box 6 Saddle Stitcher tray 13 Outlet conveyance lever 2 Secondary (Sub) tray conveyance lever (middle) 3 Folding unit drawer handle 4 Secondary (Sub) tray conveyance lever (right) 1 Upper cover lever of Folding unit 12 Outlet lever 11 Stapling unit knob 5 Inlet lever 6 Feeding knob 8*

*Folding unit conveyance cover handle 10 Stapling unit 9 Folding unit front cover lever 7 Folding unit conveyance lever 1-4 Machine Configuration (continued) External View 1 2 3 4 5 6 7 8 Secondary (Sub) tray of SD-501 Saddle Stitcher holds non-sorted sets output from Saddle Stitcher. Multi-folding mode outlet cover handle opens the cover to remove paper misfed when using multi-folding mode. Multi-folding mode tray holds sets output in multi-folding mode. Secondary (Sub) tray holds non-sorted sets output from the machine on the right side of the Saddle Stitcher. Right side door of SD-501 Saddle Stitcher opens to remove mishandled paper.*

*Saddle Stitcher tray is withdrawn when using Fold&Staple mode. Dust box is withdrawn to remove waste paper. Left side door of SD-501 Saddle Stitcher opens for staple supply or to remove mishandled paper. Internal View 1 2 3 4 5 6 7 8 9 10 11 12 13 Upper cover lever of Folding unit opens the upper cover to remove paper misfed inside the Folding unit. Secondary (Sub) tray conveyance lever (middle) opens downward to remove mishandled paper. Folding unit drawer handle opens the drawer to remove paper misfed inside the Folding unit. Secondary (Sub) tray conveyance lever (right) opens upward to remove mishandled paper. Inlet lever opens leftward to remove mishandled paper. Feeding knob can be turned clockwise to feed mishandled paper to the Folding unit. Folding unit conveyance lever opens rightward to remove mishandled paper.*

*Folding unit conveyance cover handle opens the cover to remove mishandled paper. Folding unit front cover lever opens upward to remove mishandled paper. Stapling unit staples folded sets. Stapling unit knob can be turned clockwise to feed mishandled paper. Outlet lever opens leftward to remove mishandled paper.*

*Outlet conveyance lever opens downward to remove mishandled paper. 1-5 Machine Configuration (continued) Standard/Optional Equipment SD-501 Saddle Stitcher EM-701 Expanded Memory for printer controller (option) PS-502 Adobe PostScript 3 expansion kit SD-501 Saddle Stitcher + FD-501 Folding Unit Main Body + PF-701 Paper Feeder Unit + DF-603 Reverse Automatic Document Feeder FS-503 Finisher + SD-501 Saddle Stitcher + FD-501 Folding Unit 1-6 Inserting a New Staple Cartridge into SD-501 Saddle Stitcher When the staple cartridge of the SD-501 Saddle Stitcher is empty, the Cartridge indicator lights in red in the option status area of the Machine Status Screen. If printing job is in progress, a message will be displayed on the Copy Screen. Follow the procedure below to replace the staple cartridge. 1.*

*Open the left side door of the Saddle Stitcher. 2. Remove the empty cartridge. Hold both left and right sides of the staple cartridge, then draw it forward. 1-7 Inserting a New Staple Cartridge into SD-501 Saddle Stitcher (continued) The machine is mounted with two staple cartridges. Be sure to remove the empty one. 3. Set the new cartridge. Check that the top side of the staple cartridge is up, otherwise it cannot be inserted. 4.*

*Close the left side door of the Saddle Stitcher. 1-8 Cleaning Conveyance Belt of Saddle Stitcher Tray The conveyance belt of saddle stitcher tray should be kept clean, otherwise soil marks may be copied. Follow the procedure below to clean the conveyance belt. In order to maintain optimum copy quality, we recommend to clean it every time before using the saddle stitcher tray. If any soil marks are found while printing, perform this cleaning procedure immediately. 1. Fully withdraw the Saddle stitcher tray, then open the tray stand. Never fail to open the tray stand, otherwise the machine may be damaged.*

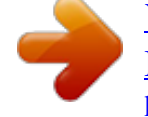

 *1-9 Cleaning Conveyance Belt of Saddle Stitcher Tray (continued) 2. Clean the surface of the two conveyance belts with a soft cloth dampened slightly with alcohol (cleaner).*

*3. Move the conveyance belt to clean the whole length. Raise the two belts lightly, then pull them both frontward at the same time in order to show the hidden* parts. Do not raise the belt higher than need be, or never fail to pull the two belts at the same time; otherwise machine trouble may be caused. Clean the belts *in the same way as above, using a soft cloth dampened with alcohol.*

*Repeat steps 2 and 3 (about three times) to clean the whole round of the belt. Be sure to clean the whole round of the conveyance belt. 1-10 Cleaning Conveyance Belt of Saddle Stitcher Tray (continued) 4. Clean the bottom plate of the saddle stitcher tray. Wipe the whole surface of the bottom plate with a soft cloth slightly dampened with alcohol (cleaner).*

*5. Return the tray stand to its original position, then return the saddle stitcher tray. Never return the saddle stitcher tray to its original position with the tray stand opened. 1-11 Empty Dust Box of SD-501 Saddle Stitcher When the dust box of the SD-501 Saddle Stitcher becomes full, the Trim Dust indicator lights in red in the option status area of the Machine Status Screen. If printing job is in progress, a message will be displayed on the Copy Screen. Follow the procedure below to empty the dust box. 1. Withdraw the dust box. The dust box cannot be withdrawn while machine operation is in progress. Be sure to*

*confirm that the machine has stopped its operation before withdrawing the dust box.*

*1-12 Empty Dust Box of SD-501 Saddle Stitcher (continued) 2. Open the top cover of the dust box. 3. Take waste paper out of the dust box. 4. Close the top cover of the dust box, then return it to its original position. Be sure to return the dust box to its original position, otherwise the trimming function cannot be performed. 1-13 If "Trim Receiver Exchange" Message Is Displayed This machine trims the printed sets using a cutting blade and its receiver, which may require replacement in a long period of use. When replacement is due, a "Trim Receiver exchange" message appears under the Trim Dust indicator in the option status area of the Machine Status Screen. If the above message is displayed, please contact your service representative.*

*The machine manager can call for service using the Utility setting (06 Machine Manager Setting>06 System Connection>01 User Call). See p. 5-81 of POD Administrator's reference. In this case, you don't have to make a call for preventive maintenance, because your machine has been monitored automatically by your service representative. 1-14 Paper Information SD-501 Saddle Stitcher provides the following functions.*

*· · · · Fold & Staple Trimming Multi-Folding (Multi Center, Multi Letter) Straight delivery Each function is limited in paper weight, size, quantity and tray capacity as described below. Multi-Folding function Fold & Staple Weight Size Trimming Multi Center Multi Letter 13 ~ 24 lb Straight delivery 13~43 lb, 60~105 lb (cover) 12x18, 11x17, 8.5x14, 8.5x11, 8.5x11R, 5.*

*5x8.5, 5.5x8.5R, A3, B4, A4, A4R, B5, B5R, A5, A5R, B6R, F4, 8K, 1hese specifications are subject to change without notice. 1-17 Section 2: 2 Copying Operations How to Make a Copy Using Saddle Stitcher Copy Conditions Incompatible with Saddle Stitcher ......*

*... 2-2 Adjusting Position of Copy Image (Image Shift) .......*

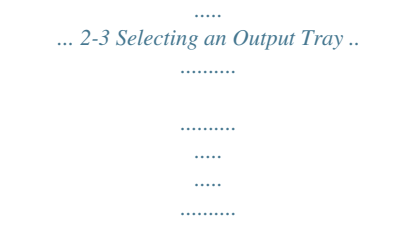

*........ 2-6 Making Folded Booklet (Fold&Staple / Trimming).. .....*

*..... . 2-8 Folding A Copied Set (Multi Center / Multi Letter) .........*

*. 2-11 Copy Conditions Incompatible with Saddle Stitcher Output Application Multi Letter (Outside Print) Multi Letter (Inside Print) Output Application Multi Letter (Outside Print) x Original Setting Mixed Original Z-Folded Original Custom Size Custom Size (Full Area) Tab Paper Collated (Offset) Uncollated Collated (Rotation) Uncollated (Rotation) 1 Stapling (Upper Left) 1 Stapling (Upper Right) 2 Stapling (Top) 2 Stapling (Left) 2 Stapling (Right) Fold&Staple Multi Center Multi Letter (Inside Print) Multi Letter (Outside Print) Trimming (\*5) Z-Fold Folding (Inside Print) Folding (Outside Print) Letter Fold-in (Inside Print) Letter Fold-in (Outside Print) Letter Fold-out (Inside Print) Letter Fold-out (Outside Print) Double Parallel (Inside Print) Double Parallel (Outside Print) Gate (Inside Print) Gate (Outside Print) Hole-Punch (Right) Hole-Punch (Left) Hole-Punch (Top) Face Up Face Down 1 to N N to 1 Right & Left Binding Upper Binding HDD (\*2) x x x x x z z z z z z z z z z z z z z z z zz zzz zz zzz zzz zzz zzz zzz zzz zzz zzz zzz zzz zzz zzz zzz zzz xxx z z z z z z z z z z z z z z z z z z z z z z z z z z z z z z z z z z x z z z z z z z z z z z z z z z z z z z z z z z z x Program Job (First job) Sheet Insertion Insertion using PI Front Cover Back Cover*

*Front PI (Upper/Lower) Back PI (Upper/Lower) Chapter Chapter (Print Insertion) Combination Booklet Adhesive Binding OHP Interleave Image Insert Book Copy Neg. Pos. Reverse Repeat Repeat (Auto) (\*6) Repeat (2/4/8 Repeat) Frame Erasure Fold Erasure Image Centring Image Shift Reduce & Shift Non-Image Area Erase All-Image Area Stamp Page Numbering Set Numbering Date Watermark Watermark/Numbering Overlay Memory Overlay (\*3) : : : : : : x x x Application / File Edit \*1 \*1 \*1 \*1 \*1 \*1 \*1 \*1 x x x x x x x x x x x x \*4 \*4 x xxx x x x x \*4 x \*4 xx x x x Output Application Application / Image Edit x x x x x x x \*1 \*2 \*3 \*4 \*5 \*6 Back cover using cover paper is unavailable. Limited to Job Store function in Copy mode. Overlay cannot be selected in Program Job. Available only when Booklet is selected. Released automatically if using secondary tray for output. Selecting Auto in Repeat, Non-Image Area Erase will also be selected automatically and cannot be released. None : Compatible x : Grayed out (including automatic release) z : Released automatically 2-2 Trimming*

*(\*5) - Trimming (\*5) Fold&Staple Multi Center Fold&Staple Multi Center Copy Conditions Incompatible with Settings Using Saddle Stitcher Copy Conditions Incompatible with Settings Using Saddle Stitcher Multi Letter (Inside Print) Adjusting Position of Copy Image (Image Shift) Use Image Shift to*

*adjust the position of copy images, e.*

*g. for the purpose of creating a new binding margin on originals to make it easier for filing purposes. Page Space function is available only when Booklet or 2 Repeat mode of Repeat has been already selected. Use this function to make the desired amount of blank space between the two images on a page. See the illustration on p.*

*2-5 for details. If image loss is likely, select the Reduce & Shift mode instead of regular Image shift.*

[You're reading an excerpt. Click here to read official KONICA](http://yourpdfguides.com/dref/594113)

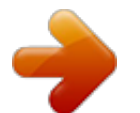

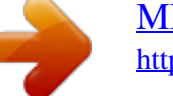

 *See p. 11-51 of User's Guide (Copier). Specifications for Image Shift Shift amount: 0 to 250 mm in 1 mm increments Setting in 0. 1mm increments using up/down arrow key is also available. @@@@@@The Back and Both Sides keys function only for duplex copying. @@@@@@Touch Creep Adj. to make space between left and right pages of a booklet. @@6. Touch OK. The Application popup menu will be restored. Touch OK on the Application popup menu. The Copy Screen will be restored. DETAILS: Creep Adj.*

*and Page Space Creep Adj. @@To select an output tray of any other optional equipment, see p. @@@@@@@@5. 6. Touch OK on the Output Tray Selection Screen. It will return to the Output Application Screen. @@Touch OK on the Output Application Screen. It will return to the Copy Screen. @@@@324 mm x 460 mm) Max. @@See p.*

*1-15 for details. @@See p. 1-16 for details. @@@@@@@@@@The output icon of the selected output mode will be displayed on the Copy Screen. Booklet function in the Application setting has been selected automatically.*

*2-9 Making Folded Booklet (Fold&Staple / Trimming) (continued) 5. Withdraw the Saddle stitcher tray. Open the tray stand when fully withdrawn. The folded and stapled (and trimmed) sets will be delivered into the Saddle stitcher tray. If the tray is not fully withdrawn, the machine will detect that the tray is filled up, even with less number of finished sets than that specified in specifications.*

*Never return the Saddle stitcher tray to its original position with the tray stand opened. 2-10 Folding A Copied Set (Multi Center / Multi Letter) Use Multi Center mode to double-fold up to 5 sheets of copied set, or use Multi Letter to fold it inside in three. Using Multi Letter, the print side can be specified on the screen. Specifications for Multi Center / Multi Letter Paper weight: Multi Center 13 ~ 43 lb, 60 ~ 91 lb (cover), Multi Letter 13 ~ 24 lb Paper size: Multi Center 12x18, 11x17, 8.5x14, 8.5x11R, A3, B4, A4R, B5R, F4, 8K, 16KR, Wide size paper (max. 324 mm x 460 mm) Multi Letter 8.5x11R, A4R Max. number of folded sheets: 5 sheets max. (20 lb) Tray capacity: Multi Center (Saddle stitcher tray) 30 sets Multi Letter (Multi-folding tray) 30 sets Multi Center Multi Letter 1.*

*Touch Output Application on the Copy Screen. The Output Application Screen appears. 2-11 Folding A Copied Set (Multi Center / Multi Letter) (continued) 2. Touch Multi Center or Multi Letter to select it. If Multi Letter is selected, the Multi Letter Screen will be displayed to specify the print side. Touch Outside Print or Inside Print to select it. Touch OK. @@Touching Function Off will deselect the mode, however, the specified setting will be kept in memory. 3. Touch OK on the Output Application Screen.*

*The output icon of the selected output mode will be displayed on the Copy Screen. With Multi Center selected, Booklet function in the Application setting has been selected automatically. 2-12 Folding A Copied Set (Multi Center / Multi Letter) (continued) 4. If Multi Center is selected, withdraw the Saddle stitcher tray. Open the tray stand when fully withdrawn.*

*· The double-folded sets will be delivered into the Saddle stitcher tray. If the tray is not fully withdrawn, the machine will detect that the tray is filled up, even with less number of finished sets than that specified in specifications. · The triple-folded sets will be delivered into the Multi-folding tray. Never return the Saddle stitcher tray to its original position with the tray stand opened. 2-13 Section 3: 3 Adjustment How to Make an Adjustment to Saddle Stitcher Finisher Adjustment Outlines.*

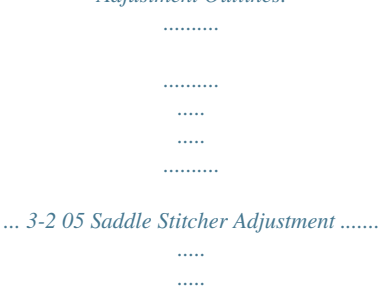

*.......... .... 3-3 Finisher Adjustment Outlines Use this function to make the following fine adjustments on SD-501 Saddle Stitcher.*

*..........*

*· See POD Administrator's reference for the adjustment on finishing options other than the saddle stitcher. · The target adjustment items vary depending upon the configuration of installed options. 01 Stapling Center Adjustment Adjust the dislocation of the center position of staples. 02 Stapling Paper Width Adjustment Adjust the dislocation of sheets in the stapled set. 03 Staple Pitch Adjustment Adjust the pitch between two staples.*

*04 Folding Position Adjustment Adjust the double-folding position. 05 Three-Fold Position Adjustment Adjust the three-folding position. 06 Fold Paper Width Adjustment Adjust the dislocation between sheets. 07 Trimming Adjustment Adjust the trim width. 3-2 05 Saddle Stitcher Adjustment 01 Stapling Center Adjustment Perform this adjustment for the center (folding) position of copied/printed sheets and of staples processed by the SD-501 Saddle Stitcher. The paper width adjustment (06) and folding position adjustment (04) are supposed to be completed before this adjustment. Procedure 1 Touch Adjustment - 02 Finisher Adjustment - 05 Saddle Stitcher Adj. 2 Touch 01 Stapling Center Adjustment to display the Stapling Center Position Adjustment Screen. 3 Touch the COPY tab to display the Copy Screen. 4 Select the Fold&Staple mode, then press [Start].*

*A sample copy will be output. 5 Check misalignment (a) of the folded line and stapling position. [1] a [2] 3-3 05 Saddle Stitcher Adjustment (continued) 6 If the test desired result cannot be obtained, touch the ADJUSTMENT tab. 7 Use the touch panel keypad to enter the desired adjustment value, then touch Set. Available range: -20 (forward) to +20 (backward), 1 step = 0.1 mm 8 Repeat the adjustment steps from 3 to 7 until the desired result is obtained. 9 Touch Return to restore the Saddle Stitcher Adjustment Mode Menu Screen. 3-4 05 Saddle Stitcher Adjustment (continued) 02 Stapling Paper Width Adjustment Perform this adjustment if stapled sheets are not aligned neatly processed by the SD-501 Saddle Stitcher. Procedure 1 Touch Adjustment - 02 Finisher Adjustment - 05 Saddle Stitcher Adj. 2 Touch 02 Stapling Paper Width Adjustment to display the Staple Paper Width Adjustment Screen.*

*3 Touch the COPY tab to display the Copy Screen. 4 Load the desired size of paper to be adjusted on a tray, select Fold&Staple and then press [Start]. A sample pattern (No. 16) will be output. 5 Check misalignment (a), in which misalignment occurs if the paper width setting is larger than the actual width, or paper curving (b), in which a sample set is curved if the paper width setting is smaller than the actual width has occurred.*

*a b 3-5 05 Saddle Stitcher Adjustment (continued) 6 If the desired result cannot be obtained, touch the ADJUSTMENT tab. 7 Touch Next or Back to select the paper size to be adjusted. Touching Next continuously will change the paper size as follows. All Size - 11x17 - A3 - B4 - 8.5x14 - A4R - 8. 5x11R - B5R - 8x13 - 8.12x13.2 8.5x13 - 8.25x13 - 8K - 16KR - 12x18 - A3W - B4W - A4WR - B5WR - 12x18W 11x17W - 8.5x11WR - Special 8 Use the touch*

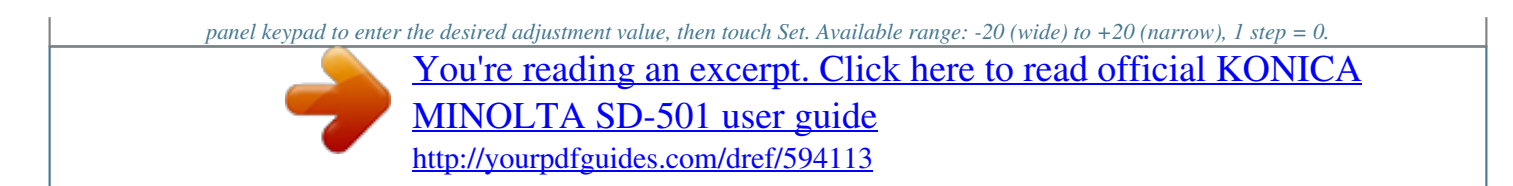

*1 mm The following limitation is put on the paper width setting according to the actual paper width. Actual paper width ~ 222 mm 222 mm ~ 290 mm 290 mm ~ Minimum value 91 mm Not limited Not limited Maximum value Actual width minus 91 mm Not limited 165 mm Using paper size of which actual width is less than 222 mm such as A4R, the staple pitch will be set to 91 mm automatically even if the value shorter than 91 mm of staple pitch is entered. 9 Repeat the adjustment steps from 3 to 8 until the desired result is obtained.*

*10 If adjustment in any other paper size is required, repeat steps from 3 to 8. 11 Touch Return to restore the Saddle Stitcher Adjustment Mode Menu Screen. 3-6 05 Saddle Stitcher Adjustment (continued) 03 Staple Pitch Adjustment Perform this adjustment for the staple pitch processed by SD-501 Saddle Stitcher. Procedure 1 Touch Adjustment - 02 Finisher Adjustment - 05 Saddle Stitcher Adj. 2 Touch 03 Staple Pitch Adjustment to display the Staple Pitch Adjustment Screen. 3 Touch the COPY tab to display the Copy Screen. 4 Load the desired size of paper to be adjusted on a tray, specify Fold&Staple, then press [Start]. A sample pattern (No. 16) will be output. 5 Check the staple pitch (a) of the sample sheet.*

*a 3-7 05 Saddle Stitcher Adjustment (continued) 6 If the desired result cannot be obtained, touch the ADJUSTMENT tab. 7 Touch Next or Back to select the paper size to be adjusted. Touching Next continuously will change the paper size as follows. All Size - 11x17 - A3 - B4 - 8.5x14 - A4R - 8. 5x11R - B5R - 8x13 - 8.12x13.2 8.5x13 - 8.25x13 - 8K - 16KR - 12x18 - A3W - B4W - A4WR - B5WR - 12x18W 11x17W - 8.*

*5x11WR - Special 8 Use the touch panel keypad to enter the desired adjustment value, then touch Set. Available range: -20 (wide) to +20 (narrow), 1 step = 1 mm 9 Repeat the adjustment steps from 3 to 8 until the desired result is obtained. 10 If adjustment in any other paper size is required, repeat steps from 3 to 8. 11 Touch Return to restore the Saddle Stitcher Adjustment Mode Menu Screen. 3-8 05 Saddle Stitcher Adjustment (continued) 04 Folding Position Adjustment Perform this adjustment for the double-folding position processed by the SD-501 Saddle Stitcher. Procedure 1 Touch Adjustment - 02 Finisher Adjustment - 05 Saddle Stitcher Adj. 2 Touch 04 Folding Position Adjustment to display the Folding Position Adjustment Screen. 3 Touch the COPY tab to display the Copy Screen. 4 Load the desired size of paper to be adjusted on a tray, specify Multi Center, then press [Start]. A sample pattern (No.*

*16) will be output. 5 Check the misalignment (a) of the edge of the feeding sheets. a Paper feed direction 6 If the desired result cannot be obtained, touch the ADJUSTMENT tab. 3-9 05 Saddle Stitcher Adjustment (continued) 7 Touch Next or Back to select the paper size to be adjusted. Touching Next continuously will change the paper size as follows: All Size - 11x17 - A3 - B4 - 8.5x14 - A4R - 8.5x11R - B5R - 8x13 - 8.12x13.2 8.5x13 - 8.*

*25x13 - 8K - 16KR - 12x18 - A3W - B4W - A4WR - B5WR - 12x18W 11x17W - 8.5x11WR - Special 8 Use the touch panel keypad to enter the desired adjustment value, then touch Set. Available range: -20 to +20, 1 step = 0.1 mm Note: When misalignment (a) of step 5 has occurred, enter the "+" value. 9 Repeat the adjustment steps from 3 to 8 until the desired result is obtained.*

*10 If adjustment in any other size is required, repeat steps 3 to 8. @@@@@@3 Touch the COPY tab to display the Copy Screen. @@A sample pattern (No. 16) will be output. 3-11 05 Saddle Stitcher Adjustment (continued) 5 Check a distance (a) and distance (b) on the output sheet.*

*a [2] [1] b Paper feed direction 6 If the desired result cannot be obtained, touch the ADJUSTMENT tab. 7 Touch Next or Back to select the paper size to be adjusted. Touching Next continuously will change the paper size as follows: All Size - A4R - 8.5x11R 8 Touch Double Fold. 9 Use the touch panel keypad to enter the desired adjustment value, then touch Set. Available range: -50 to +50, 1 step = 0.1 mm Note: The distance (a) in step 5 will increase when the "+" value is entered, and decrease when the "-" value is entered. 10 Touch Single Fold. Repeat step 9. Note: The distance (b) in step 5 will increase when the "+" value is entered, and decrease when the "-" value is entered.*

*11 Repeat steps 3 to 10 until the desired result is obtained. 12 If adjustment in any other size is required, repeat steps 3 to 10. 13 Touch Return to restore the Saddle Stitcher Adjustment Mode Menu Screen. 3-12 05 Saddle Stitcher Adjustment (continued) 06 Fold Paper Width Adjustment Perform this adjustment if folding position processed by the SD-501 Saddle Stitcher dislocates in the folded set. Procedure 1 Touch Adjustment - 02 Finisher Adjustment - 05 Saddle Stitcher Adj. 2 Touch 06 Fold Paper Width Adjustment to display the Fold Paper Width Adjustment Screen. 3 Touch the COPY tab to display the Copy Screen. 4 Load the desired size of paper to be adjusted on a tray, specify the number of sheets to 5, then press [Start]. A sample pattern will be output. 5 Check that any dislocation is found in the output set.*

*6 If the desired result cannot be obtained, touch the ADJUSTMENT tab. 7 Touch Next or Back to select the paper size to be adjusted. Touching Next continuously will change the paper size as follows. All Size - 11x17 - A3 - B4 - 8.5x14 - A4R - 8.*

*5x11R - B5R - 8x13 - 8.12x13.2 8.5x13 - 8.25x13 - 8K - 16KR - 12x18 - A3W - B4W - A4WR - B5WR - 12x18W 11x17W - 8.*

*5x11WR - Special 8 Use the touch panel keypad to enter the desired adjustment value, then touch Set. Available range: -20 (wide) to +20 (narrow), 1 step = 0.1 mm Note: If the setting is too wide, the distance of misalignment may be larger. 9 Repeat the adjustment steps from 3 to 8 until the desired result is obtained. 10 If adjustment in any other size is required, repeat steps 3 to 8. 11 Touch Return to restore the Saddle Stitcher Adjustment Mode Menu Screen. 3-13 05 Saddle Stitcher Adjustment (continued) 07 Trimming Adjustment Perform this adjustment for the position of punch holes to the direction of paper feed. Procedure Touch Adjustment - 02 Finisher Adjustment - 05 Saddle Stitcher Adj. Touch 07 Trimming Adjustment to display the Trimming Adjustment Screen. Touch the COPY tab to display the Copy Screen.*

*Load the desired size of paper to be adjusted on a tray, specify Fold&Staple, then press [Start]. A sample pattern (No. 16) will be output. 5 Check the trimmed width (a) from the edge of the feeding sheet. a 1 2 3 4 2.0mm or more 6 If the desired result cannot be obtained, touch the ADJUSTMENT tab. 7 Touch Next or Back to select the paper size to be adjusted. Touching Next continuously will change the paper size as follows. All Size - 11x17 - A3 - B4 - 8.5x14 - A4R - 8. 5x11R - B5R - 8x13 - 8.12x13.2 8.5x13 - 8.25x13 - 8K - 16KR - 12x18 - A3W - B4W - A4WR - B5WR - 12x18W 11x17W - 8.*

*5x11WR - Special 3-14 05 Saddle Stitcher Adjustment (continued) 8 Use the touch panel keypad to enter the desired adjustment value, then touch Set.*

 *Available range: -400 (wide) to +400 (narrow), 1 step = 0.1 mm 9 Repeat the adjustment steps from 3 to 8 until the desired result is obtained. 10 If adjustment in any other paper size is required, repeat steps from 3 to 8. 11 Touch Return to restore the Saddle Stitcher Adjustment Mode Menu Screen. · Enter the value so that the cover should be cut more than 2.0 mm. · If "All Size" is selected as paper size, the entered adjustment value will be applied to all sizes. If specific paper size is selected, adjustment value will be the sum of the entered value and the value previously specified for "All Size". 3-15 56UE98040-01 .*

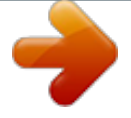